# **Heart Track**Quick Start Guide

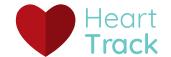

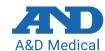

### **Set up your Account**

- Turn on Bluetooth® on your mobile device
- Install the A&D Medical Heart Track

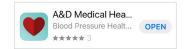

 Open the app and enter your registration information

Note: if you have a provider code, enter it during this process.

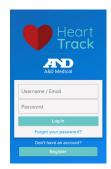

### **Add Bluetooth Device**

 Click on the menu, located at the top left on the screen and indicated with  Select Add Bluetooth Device and click on +

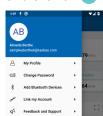

 Select your device and follow the instructions on the screen to pair

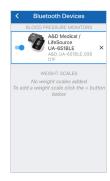

#### Take an Automatic Blood Pressure Measurement

• Click on 🕕

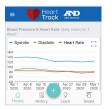

 Select Blood Pressure and Heart Rate

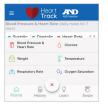

Select Auto Bluetooth

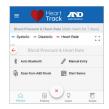

 Place the cuff on your upper arm

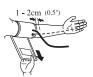

 Sit comfortably with your arm resting on a flat surface, elevated to heart level, palm up  Press START button on the blood pressure monitor

 The measurement will be recorded, there will be a 60 second waiting period, then you will be prompted for the second measurement

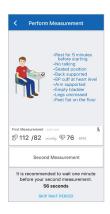

 The measurements will now show on your dashboard

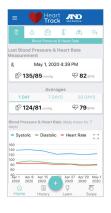

## **Heart Track**Quick Start Guide

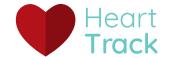

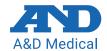

### Setting up a Blood Pressure Series and Blood Glucose Snapshot

Set up a series of blood pressure readings or snapshot of blood glucose measurements, providing reminders on your mobile device.

• Click on 🕕

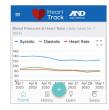

 Click on Blood Pressure and Heart Rate or Glucose

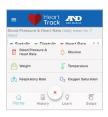

 Select Start a Blood Pressure Series.

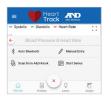

 Fill out when you want to receive reminders.

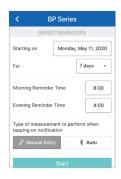

 Select Start Snapshot for Glucose.

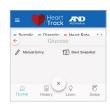

Fill out the measurement schedule

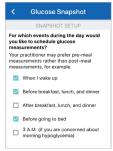

### **Viewing History**

Review previous measurements

 Click on the History tab at the bottom of the home screen

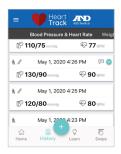

### Learn

Expert advice on blood pressure and how to manage hypertension

 Click on the Learn tab at the bottom of the home screen

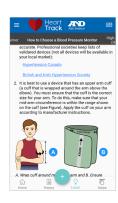

### **Swipe Averaging**

Simple and fast calculation of averages by clicking and dragging of a selected period of time for the most relevant data to quickly assess trends.

 Click on the Swipe tab at the bottom of the home screen

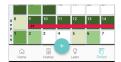

- Press and hold on a day until it is highlighted then drag your finger to the desired end date and release
- Set up as many series as you desire – the averages are shown on the top of the screen, scroll right or left to see all the series you have set up

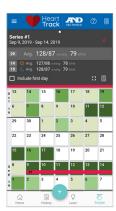